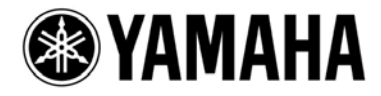

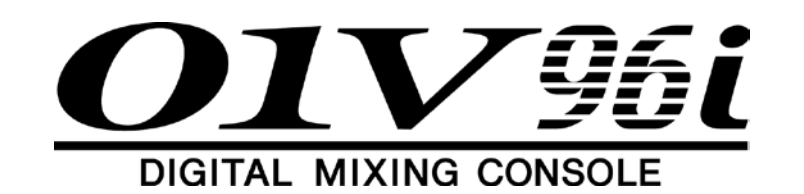

# **バージョンアップマニュアル**

01V96i を最新のシステムソフトウェアにバージョンアップする方法を説明します。

## **必ずお読みください**

- ・ バージョンアップ作業は、お客様ご自身の責任において行なっていただきます。
- ・ バージョンアップを実行する前に、大切なデータは必ずバックアップしておいてください。
- ・ バージョンアップ作業中(データのロード中)に01V96iの電源を切ったり、ケーブルを抜いたり、このマニ ュアルに記載された手順と異なった操作をしたりすると、01V96iが故障する場合がありますのでご注意くだ さい。
- ・ このソフトウェアは、USB 接続したコンピューターから01V96i をバージョンアップするためのプログラム です。また、Yamaha Steinberg USB Driver以外のドライバでは実行できません。
- ・ バージョンアップ作業中(データのロード中)にケーブル不良などの原因でバージョンアップに失敗した場 合、01V96iの電源を入れなおすと通常のモードではなくダウンロードモードで起動します。この場合は、ケ ーブルを交換してもう一度バージョンアップを実行してみてください。
- ・ バージョンアップ作業に失敗し、もう一度バージョンアップ作業を実行しても01V96iが正しく動作しない場 合は、ヤマハ修理ご相談センターにお問い合わせください。
- ・ このソフトウェアおよびマニュアルの著作権は、すべてヤマハ株式会社が所有します。
- ・ このソフトウェアおよびマニュアルの一部、または全部を無断で複製、改変することはできません。
- ・ このマニュアルに掲載されている画面は、すべて操作説明のためのもので、実際の画面と異なる場合があり ますので、ご了承ください。
- ・ Windowsは、米国Microsoft Corporationの米国およびその他の国における登録商標です。
- ・ MacおよびAppleは、米国Apple,Inc.の米国およびその他の国における登録商標です。
- ・ その他掲載されている会社名および商品名は、各社の商標および登録商標です。

**JA** 

#### **Windows**

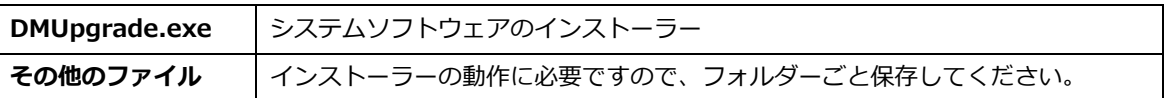

#### **Mac**

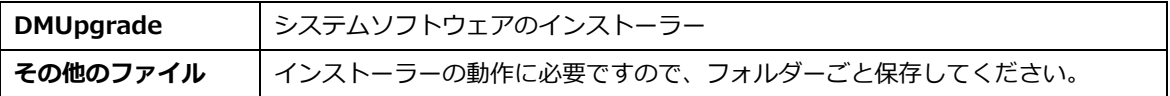

# **バージョンアップの方法**

## **1. コンピューターを起動して、以下の準備が完了していることを確認します。**

- **・ コンピューターにYamaha Steinberg USB Driverをインストール**
- **・ コンピューターと01V96iをUSBケーブルで接続**
- **・ 01V96iのユーザーメモリーにあるデータをバックアップ**
- **NOTE:** バージョンアッププログラムを実行する前に、必ずすべてのプログラムを終了しておいてください。ま た、バージョンアッププログラムを実行中は、別のプログラムを実行したり、ウィンドウを切り替えたり しないでください。
- **NOTE:** 省電力モードなどでコンピューターが待機状態になると、01V96iへのデータ転送が止まる場合がありま す。待機状態に移行しないように設定しておいてください。
- **NOTE:** 01V96i以外のUSB機器(USBマウスやUSBキーボードは除く)は、接続しないでください。また、01V96i はUSBハブを経由せず、直接コンピューターのUSB端子に接続してください。

## **2. 01V96iの[CLEAR]キーを押しながら、01V96i本体の電源を入れます。**

**・ディスプレイに「FLASH UPDATE」と表示されるまで、[CLEAR]キーを押し続けてください。**

## **3. DMUpgrade.exe(Mac OSはDMUpgrade)」をダブルクリックします。**

インストーラーの画面が表示されます。

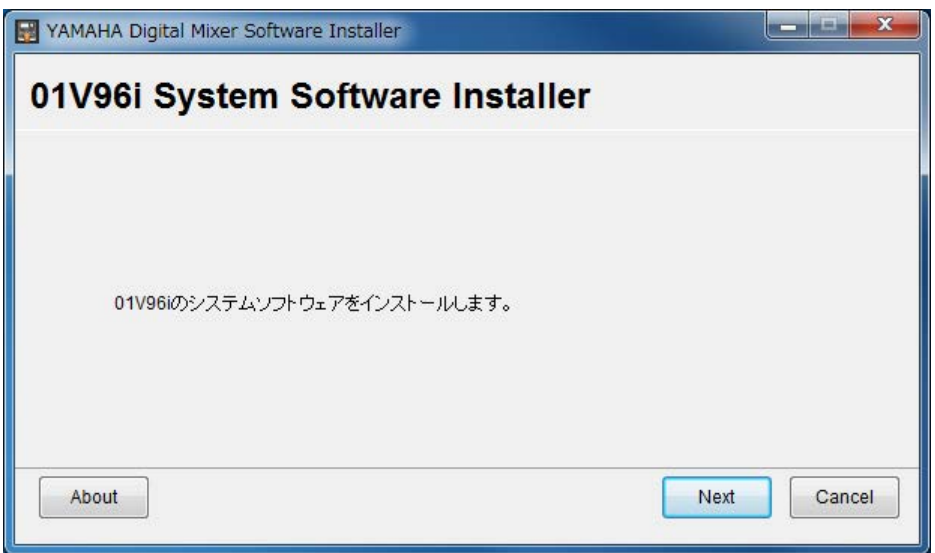

# **4. [Next]をクリックします。**

入出力ポートの設定画面が表示されます。

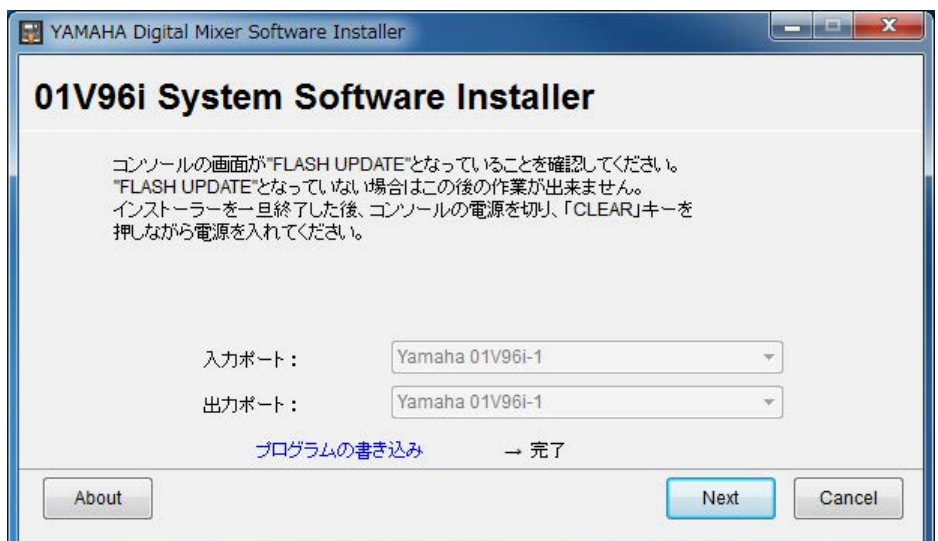

# **5. 入力ポートに「Yamaha 01V96i-1」、出力ポートに「Yamaha 01V96i-1」 が選択されていることを確認し、[Next]をクリックします。**

進行状況を示すダイアログが表示されて、システムソフトウェアをインストールします。インストールには数 分かかります。

**6. インストールが完了すると、以下の画面が表示され、01V96i本体のプロ グラムが起動します。**

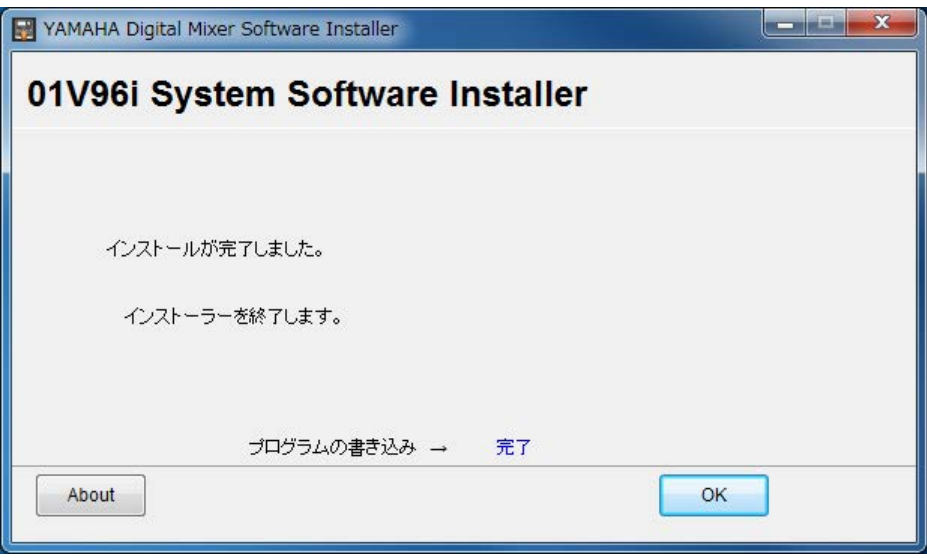

# **エラーメッセージリスト**

### **・ コンソールに接続できません。**

01V96iの電源が入っていて、01V96iとUSBケーブルで接続されていることを確認してください。01V96iが通常のモ ードになっている場合は、[CLEAR]キーを押しながら電源を入れてFLASH UPDATEモードにしてください。また、 YAMAHA Steinberg USB Driverがインストールされているか確認してください。上記に問題がなければ、01V96i の電源を入れなおしたり、インストーラーを起動しなおしたりしてみてください。

# **・ このバージョンのソフトウェアは既にインストールされているので、インストールする必要は ありません。**

インストールを中止する場合は[インストールしない]、上書きでインストールする場合は[上書きインストールを行な う]をクリックしてください。特に問題がない場合は、インストールの中止をおすすめします。

> ヤマハ プロオーディオ ウェブサイト: http://www.yamahaproaudio.com/japan/ja/

ヤマハマニュアルライブラリー: http://www.yamaha.co.jp/manual/japan/

> C.S.G., PA Development Division © 2013 Yamaha Corporation

> > 312-A0